### **BERNINAT**

### **Инструкция по установке ПО BERNINA CutWork Software SP1**

#### **Примечание:**

Эта инструкция содержит пошаговое описание процедуры установки сервисного пакета Service Pack 1 на компьютере с операционной системой Windows® XP / Windows Vista™ или Windows® 7.

Названия файлов и вид экранов могут несколько отличаться для разных операционных систем. В данном руководстве используются экраны для операционной системы Windows® 7

#### **Требования перед установкой**

- На компьютере должна быть установлена работающая программа BERNINA CutWork Software V1
- Все приложения должны быть закрыты.
- Вы должны иметь права Администратора на вашем компьютере.
- Предупреждающие сообщения, появляющиеся в процессе установки, следует подтверждать нажатием кнопок "**Execute**" (выполнить) или "**Continue"**  (продолжить).

 $\frac{1}{21P}$ 

#### **Шаг 1:**

Для начала установки нажмите линк:

#### **Шаг 2:**

Откроется диалоговое окно: Нажмите "**Save**"

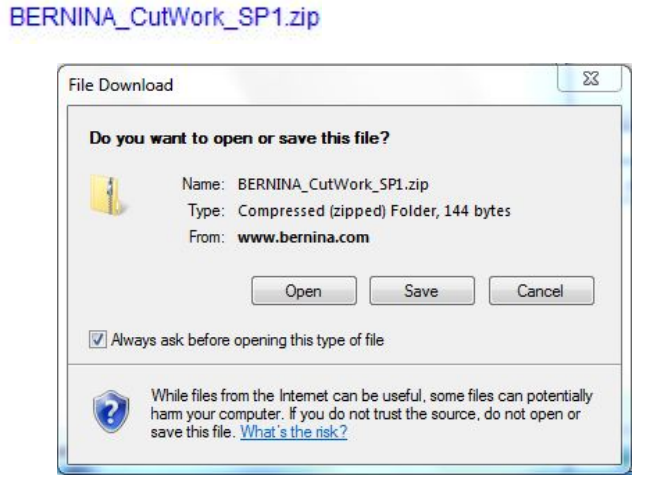

#### **Шаг 3:**

Откроется окно "**Save as ...."** Выберите место сохранения на вашем PC (**например: C:/BERNINA\_Downloads\CutWork**).

Нажмите "**Save**" и сохраните ZIP-файл в указанном месте на вашем РС.

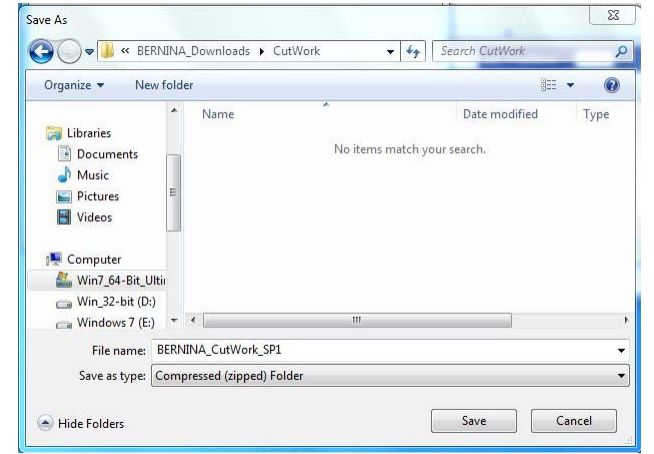

# **BERNINA<sup>G</sup>**

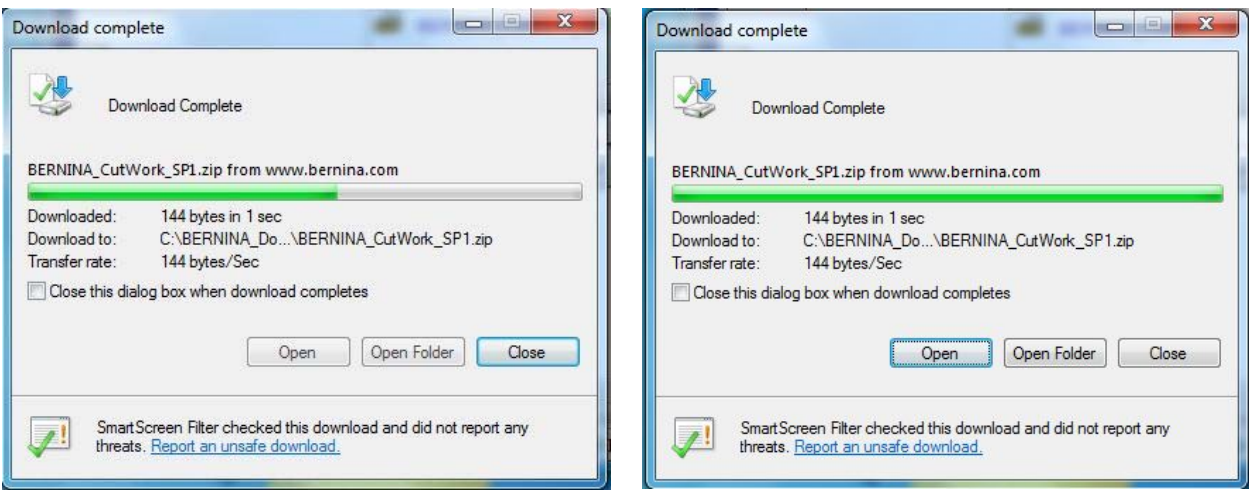

*(Время загрузки файла зависит от скорости вашего соединения с Интернетом).*  Уберите галочку в окошке метки "**Close this dialog box when download completes**" (Закрыть диалоговое окно по завершению загрузки) и нажмите "**Open**".

#### **Шаг 4:**

При появлении предупреждающего сообщения, нажмите "**Allow**" (разрешить)

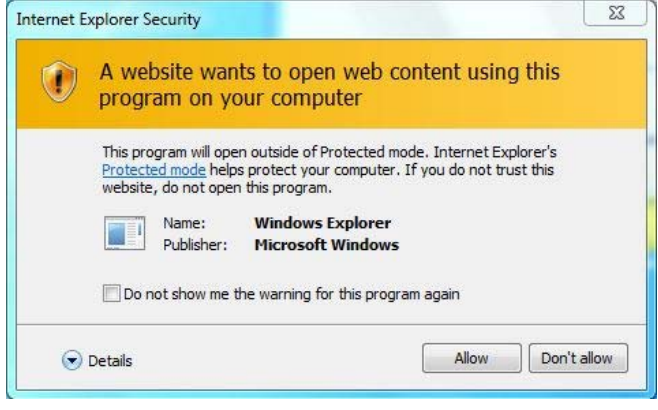

#### **Шаг 5:**

Для начала установки запустите файл: **Update.exe.** 

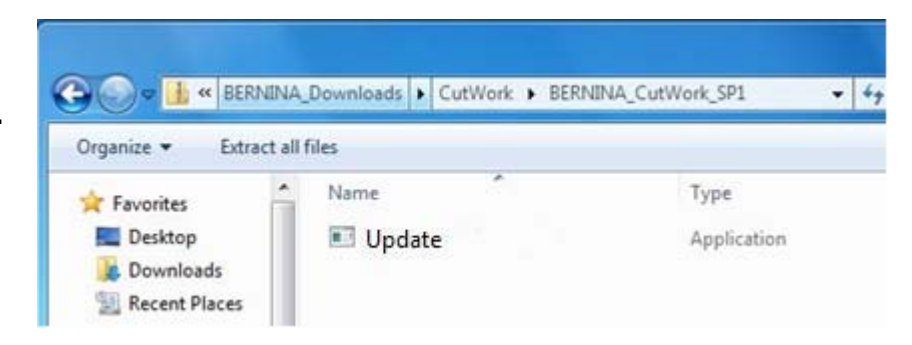

#### **Шаг 6:**

В зависимости от настроек и версии вашей операционной системы Windows® может появиться предупреждение. Для продолжения установки нажмите "**Execute**" (выполнить) или "**Continue"** (продолжить).

# **BERNINA<sup>G</sup>**

#### **Шаг 7:**

Для продолжения установки нажмите " Update " и следуйте экранным инструкциям**.** 

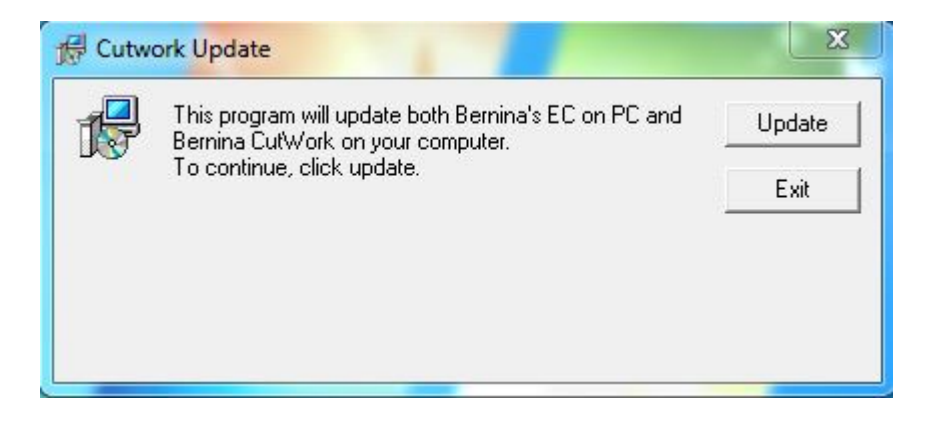

#### **Шаг 8:**

Нажмите "**Exit**" для завершения установки сервисного пакета Service Pack 1.

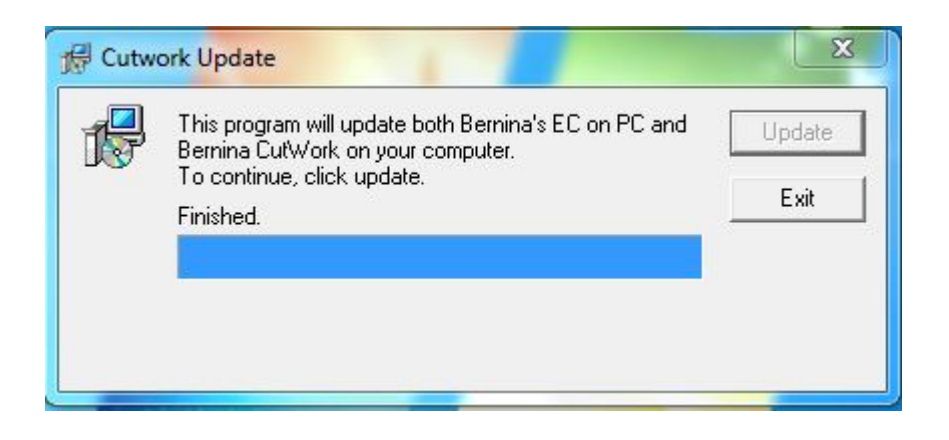

#### **Шаг 9:**

Закройте все открытые программные окна, запустите программу BERNINA CutWork Software и проверьте в разделе системы помощи **"Help – About BERNINA CutWork"** номер обновленной версии (4727).

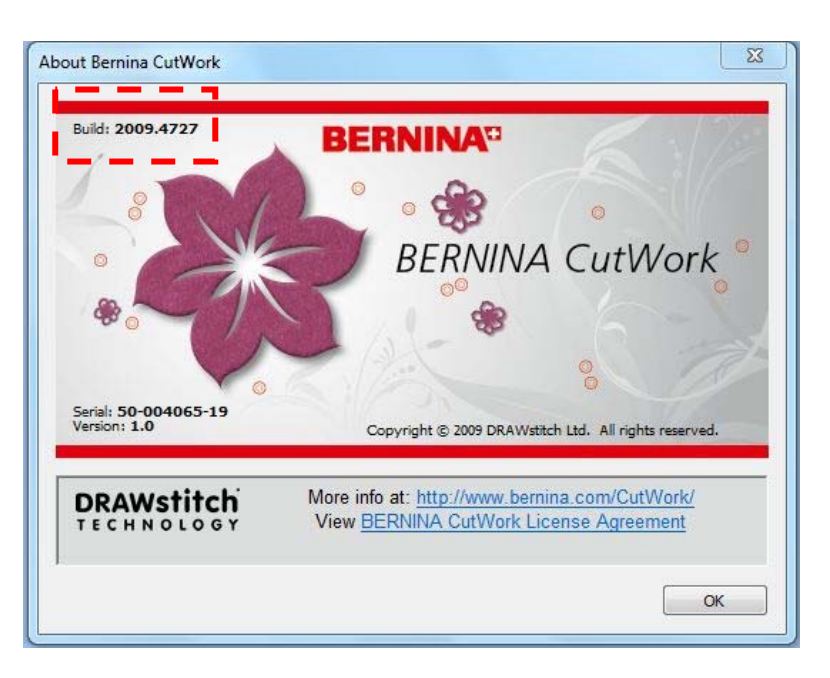